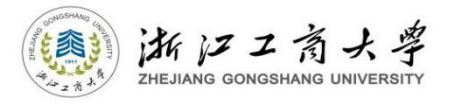

# 新版研究生综合测评系统 操作说明

**(**适用于学生用户**)**

浙江工商大学研究生工作部

二〇二三年九月

#### 一、登录系统

#### **1.**访问网址

http://yjszhcp.zjsu.edu.cn:8102/ (请用内网或登录 VPN 后访问) **2.**浏览器使用 推荐使用谷歌,火狐,360 极速浏览器,360 浏览器(极速模式)。

**3.**用户登录

登录帐号:学号(请注意:学院管理员开通账号后方可登录)

初始登录密码: 身份证后六位(含字母大写)

如需修改密码,请点击头像后找到个人设置中的安全设置进行修 改;如若遗忘密码,请联系学院辅导员进行重置,重置密码为初始登 录密码。

#### **4.**完善基础档案信息

研究生首次登录系统,必须要修改和完善基础档案信息。后续若 部分信息发生变动,可点击菜单栏基础信息设置→研究生基础档案设 置中进行修改。

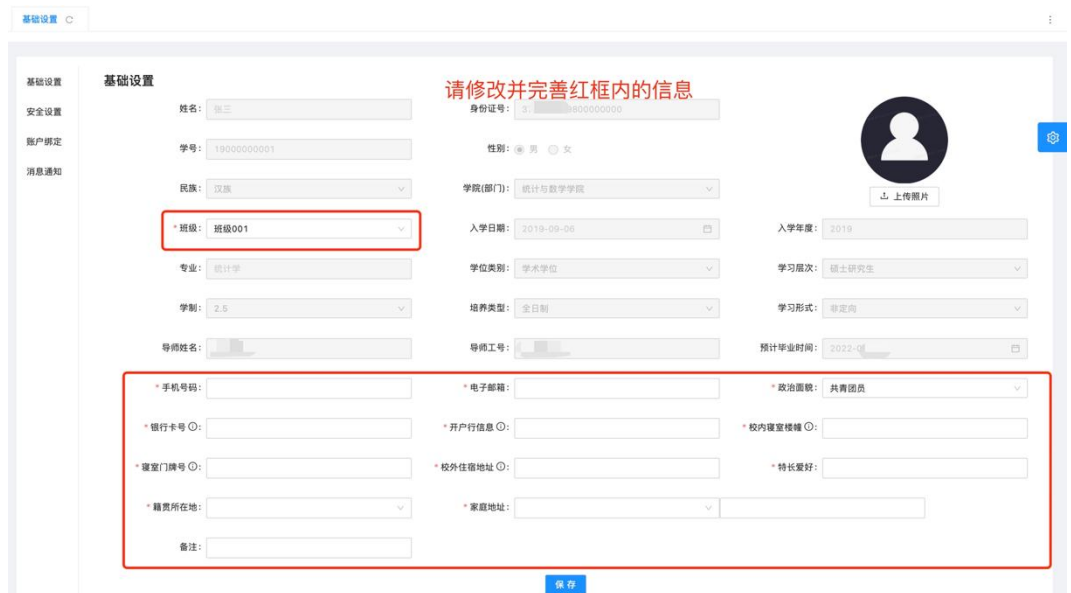

#### 二、操作流程(学业奖学金申请)

第一步: 在成果库的各模块中录入成果(详见第3页至第7页); (请注意:学院管理员设置完"计分方案"后,学生可录入"论文著 作"和"专利授权"。)

第二步: 点击"学业奖学金→学业奖学金申请→新建",进行当 前年度申请,按模块从成果库中选择已录入成果进行添加和提交,等 待学院管理员审核(详见第 8 页);

第三步:点击"学业奖学金申请→详情",查看审核结果,在该 页面中可对审核不通过的成果进行修改、补充,直至审核结果无误(详 见第 9 页);

第四步: 待学院审核完毕、计算综合测评分后, 点击"学业奖学 金→综合测评分"进行查看得分和排名情况;点击主页"模块数据统 计"的年份,即可查询当年度个人综合评价四力模型(详见第 10 页)。

# 三、成果库录入

成果库由德育模块、智育模块、素质拓展模块和创新模块组成, 四大模块又进一步分为若干子模块。

#### **1.**德育模块

德育模块由公益活动、思想品德、扣分情况 3 个子模块组成。

### **(1)**公益活动

点击菜单栏成果库→德育模块→公益活动→新建,按要求填写相 应内容、上传证明材料后即可添加一条公益活动成果,添加后可对此 条成果进行编辑和删除操作。

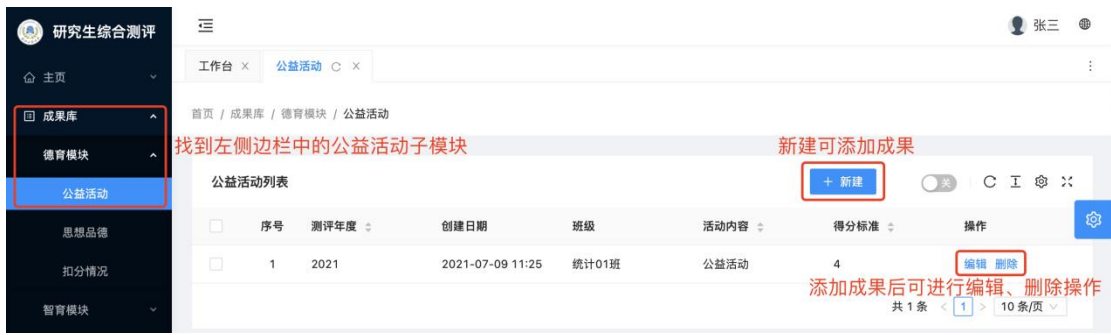

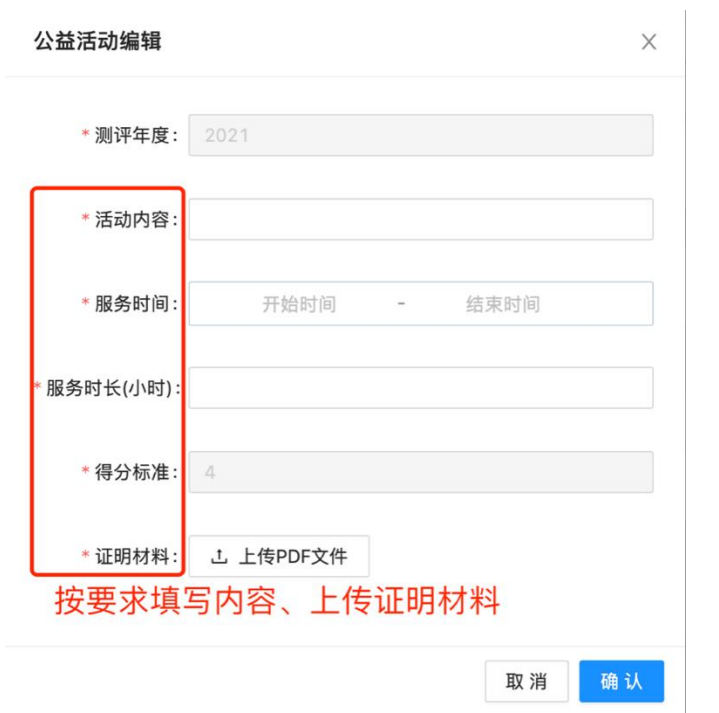

#### **(2)**思想品德及扣分情况

思想品德及扣分情况子模块均由学院管理员添加,研究生仅可查 看结果。由于 2 个模块的操作基本一致,仅以思想品德子模块举例。

点击菜单栏成果库→德育模块→思想品德,待学院管理员添加后, 研究生可实时查看结果。

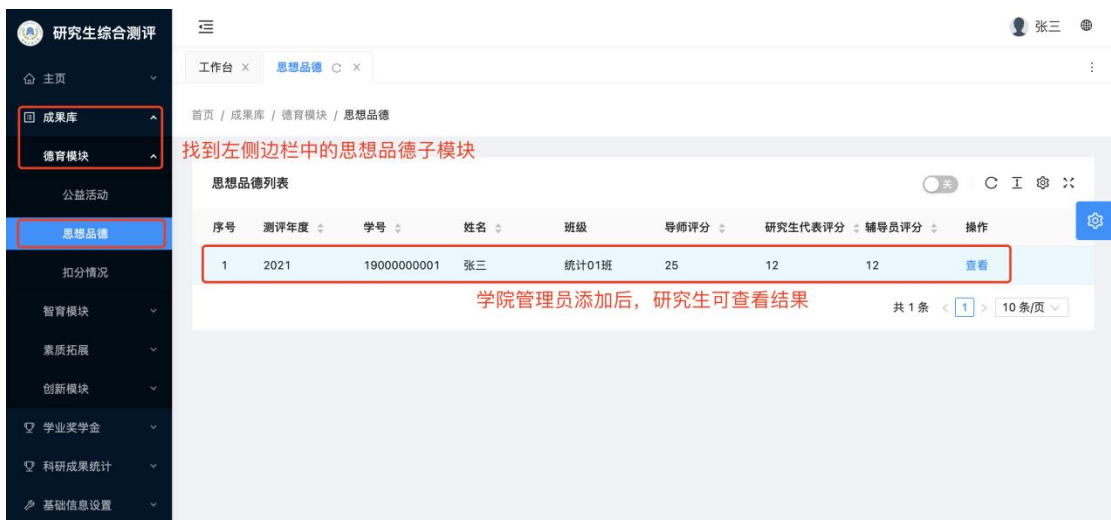

#### **2.**智育模块

智育模块仅包含学习成绩 1 个子模块。此模块由学院管理员添加, 研究生仅可查看结果。

点击菜单栏成果库→智育模块→学习成绩,待学院管理员添加后, 研究生可实时查看结果。

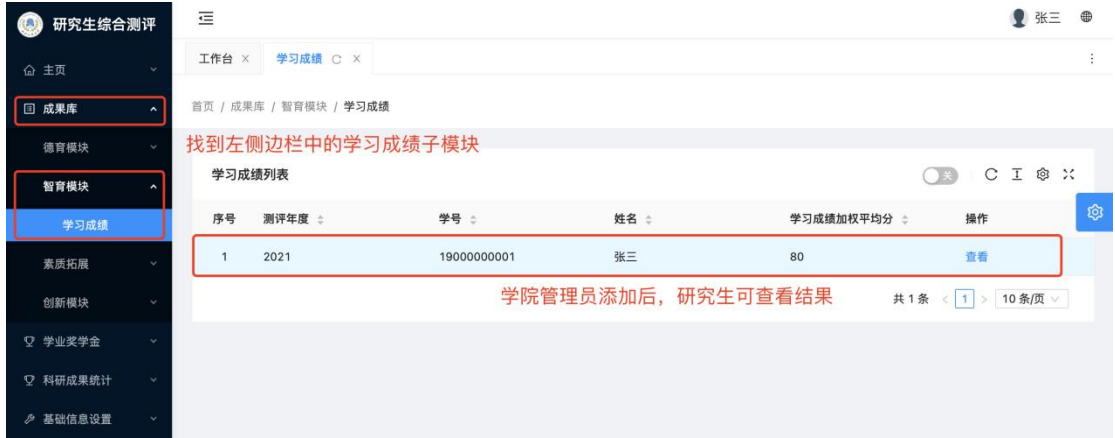

### **3.**素质拓展模块

素质拓展模块由任职情况、创业活动、比赛获奖、荣誉表彰、国 际交流、专业素质发展情况 6 个子模块组成。由于 6 个模块的操作基 本一致,仅以任职情况子模块举例。

点击菜单栏成果库→素质拓展→任职情况→新建,按要求填写相 应内容、上传证明材料后即可添加一条任职情况成果,添加后可对此 条成果进行编辑和删除操作。

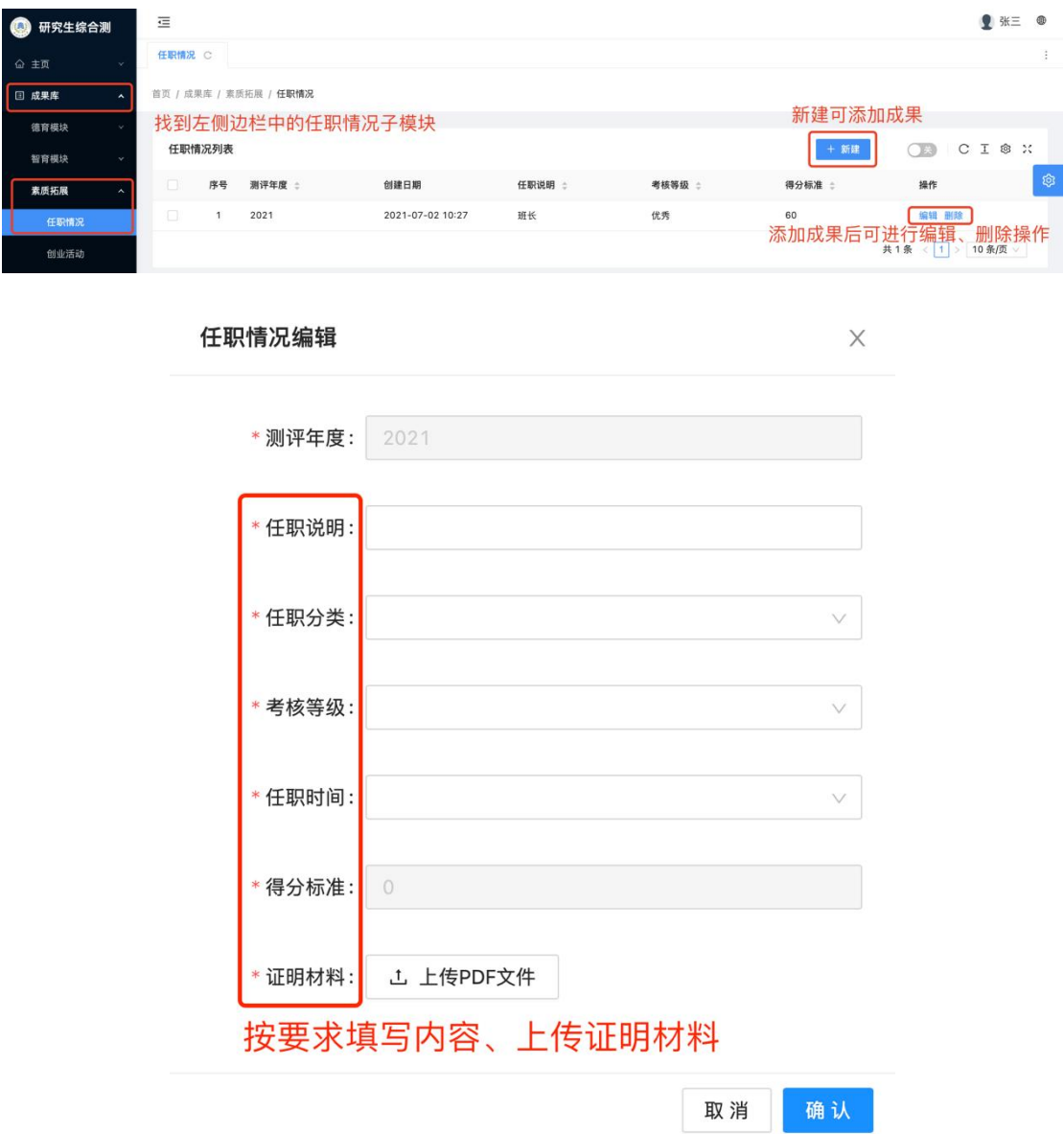

#### **4.**创新模块

创新模块由论文著作、专利授权、科研项目、科研获奖、其他创 新 5 个子模块组成。由于 5 个模块的操作基本一致, 仅以论文著作子 模块举例。

点击菜单栏成果库→创新模块→论文著作→新建,按要求填写相 应内容、上传证明材料后即可添加一条论文著作成果,添加后可对此 条成果进行编辑和删除操作。

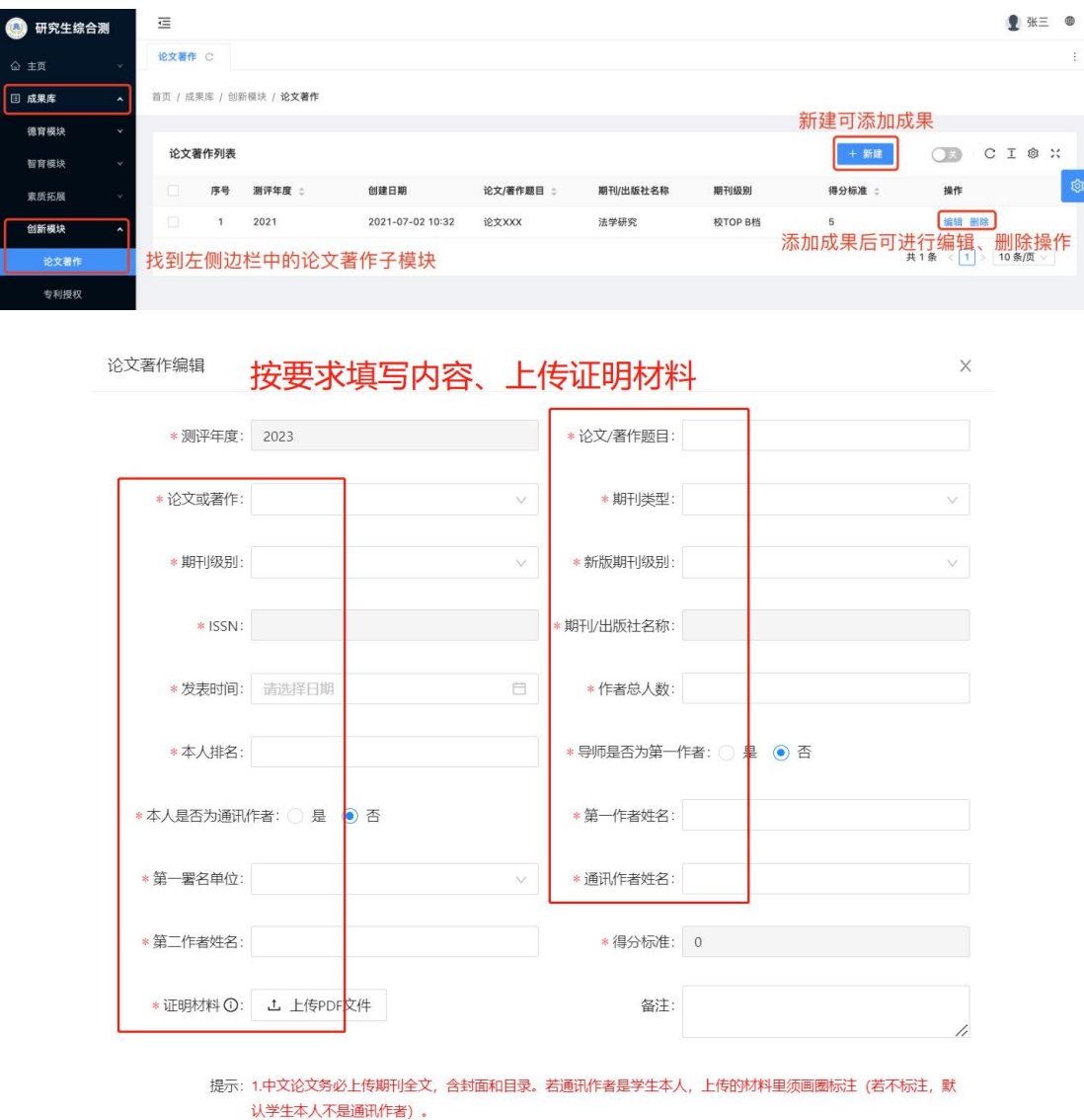

2.英文论文务必上传图书馆开具的检索证明。SSCI检索证明须含有分区情况。

取消 确认

#### 论文录入请注意:

1.中文论文须见刊,英文论文须有检索证明。

2.中文论文务必上传期刊全文,含封面和目录。若通讯作者是学 生本人,上传的材料里须画圈标注(若不标注,默认学生本人不是通 讯作者)。英文论文务必上传图书馆开具的检索证明,SSCI 检索证明 须含有分区情况。

3.SCI 分区,须先选择"期刊分区表年份",以升级版分区表为准。

4.由于学校新修订期刊级别,为解决新老交替相关问题,本系统 保留老版期刊级别,并新增"新版期刊级别"字段供选择。

5.老版校 TOP B 档、特级、一级、我校核心、北大核心、SCI 收 录这 6 种类型,系统里内含期刊数据库,仅须选择 ISSN 和期刊名称。 其他类型均须录入 ISSN 和期刊名称。

# 三、学业奖学金申请

#### **1.**新建当前年度的学业奖学金申请

(1)在规定时间内,点击菜单栏学业奖学金→学业奖学金申请 →新建,进行添加当前年度学业奖学金申请(注意每年度仅可新建一 条申请**)**。

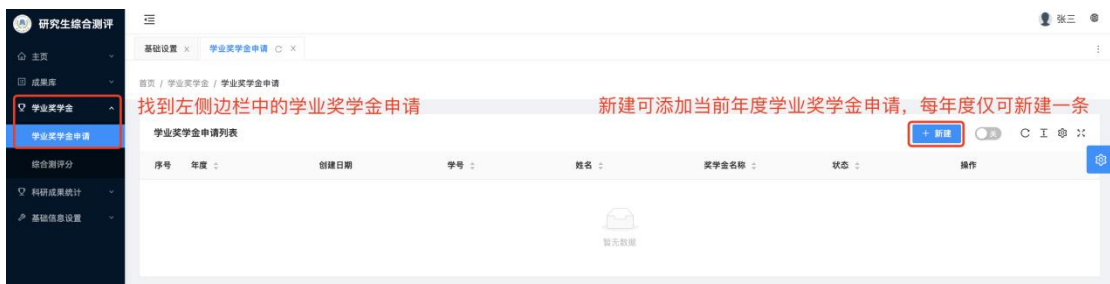

(2)新建的编辑页面中包含成果库全部模块,按模块分别从成 果库中选择对应已录入成果添加到新建的当前年度学业奖学金申请 中,其中思想品德、扣分情况、学习成绩 3 个子模块无须添加,全部 选择完成后**点击提交(请注意:成果必须"点击提交"后,学院管理** 员端口才能显示**)**,然后等待学院管理员进行审核。

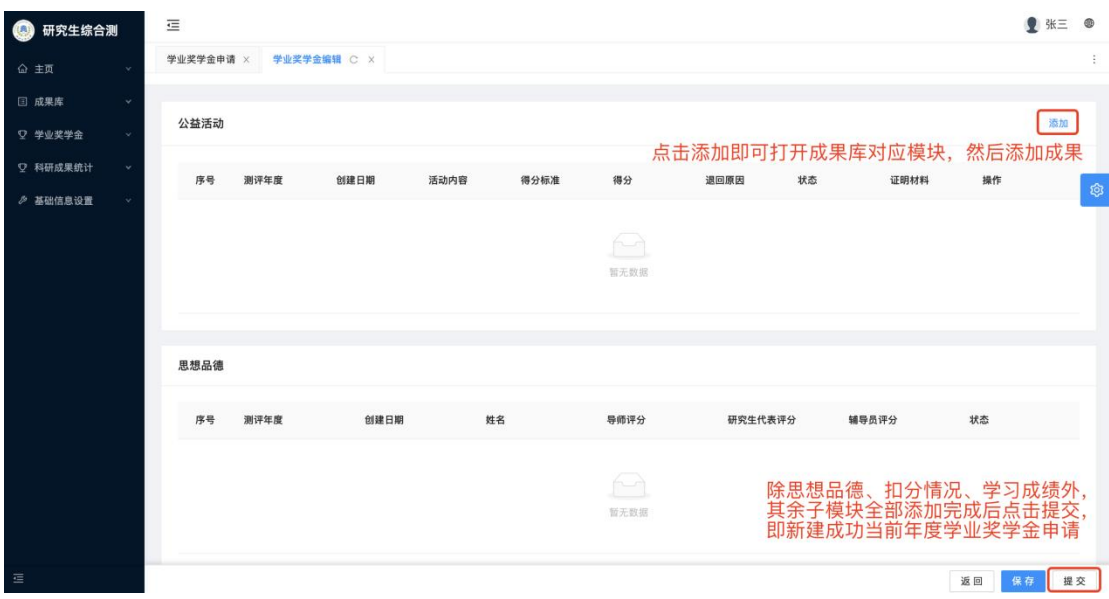

### **2.**查看学院审核结果

新建后点击"详情"可打开学业奖学金编辑页面查看审核结果并 进行审核不通过成果的修改、补充操作。

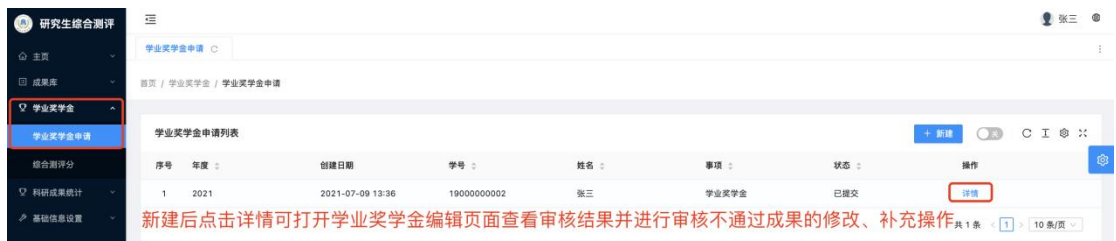

以学业奖学金编辑页面的公益活动为例,可查看审核结果,对审 核不通过成果编辑修改后须再次提交,也可继续添加成果。请注意: 新建后单独添加的成果须要每条单独提交。

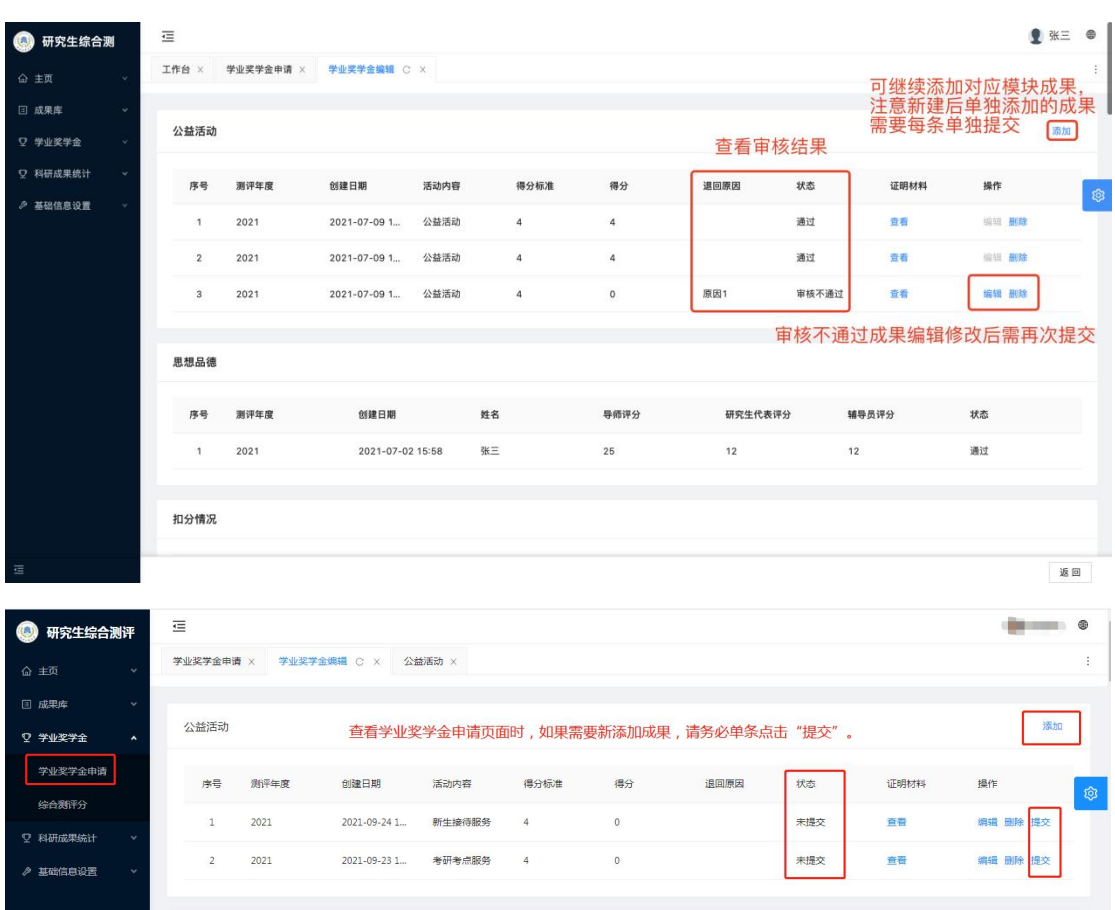

### **3.**查看综合测评分

当前年度学业奖学金申请中的全部成果经学院审核完成、研究生 查看确认无误后,由学院计算综合测评分,研究生可找到左侧边栏中 的综合测评分进行查看。

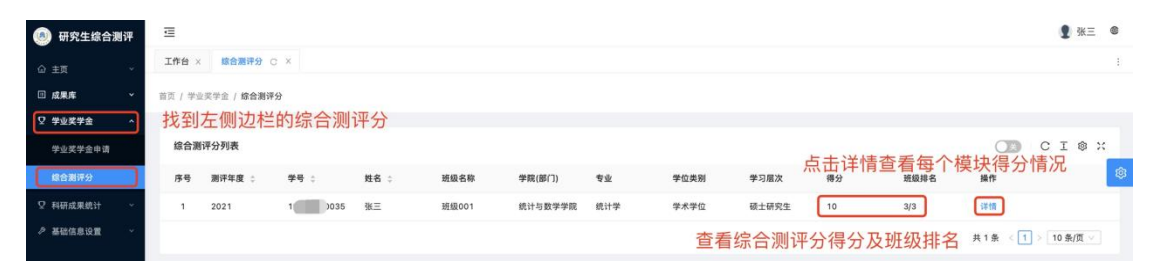

## **4.** 查看综合评价四力模型

点击主页"模块数据统计"的年份,即可查询当年度个人综合评 价四力模型。

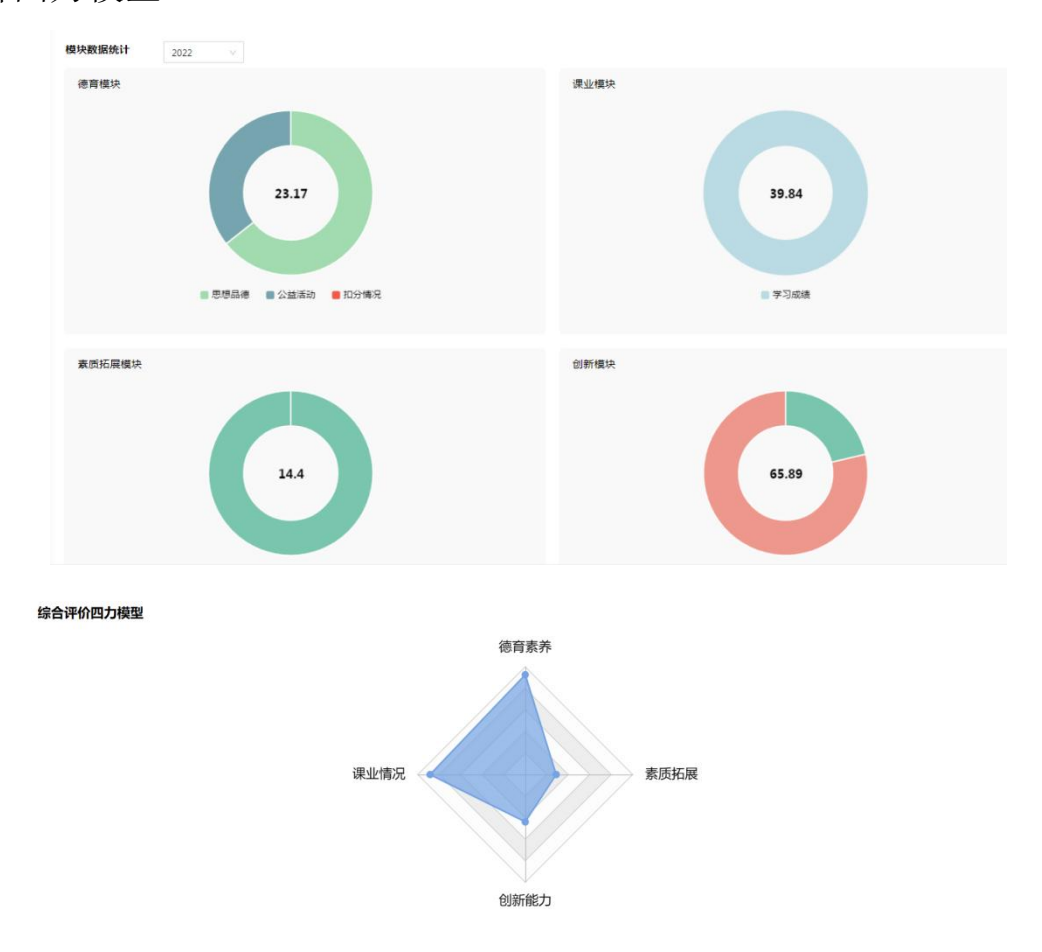